## **GALE RESOURCES IN SCHOOLOGY**

Follow the steps below to add Gale resources to your free Schoology account.

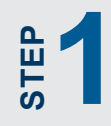

**STEP**

Talk to your librarian or media specialist to find out which<br>Gale resources you can access to support your courses.<br>Then, log in to your free Schoology account, and access<br>the App Center. Gale resources you can access to support your courses. Then, log in to your free Schoology account, and access the **App Center**.

Find the Gale app you'd like to install. Click the title to view details, and then click **Install LTI App**. Select the course(s) to which you'd like to add the app, and then click **Install**. view details, and then click **Install LTI App**. Select the course(s) to which you'd like to add the app, and then click **Install**.

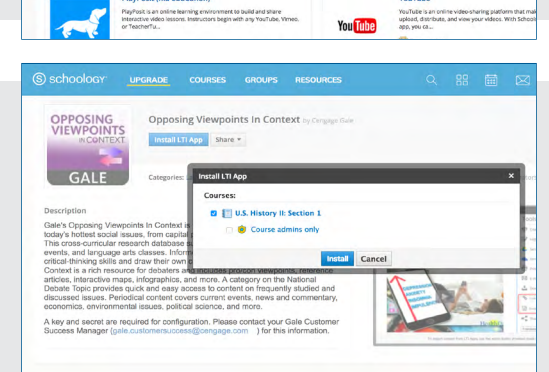

**BBBB** 

**STEP STEP**

Open the course(s) to which you added the app. Use<br>the **Course Options** menu to select **Edit Privacy/**<br>**3** Course Settings. Access the External Tools tab, an<br>then click the Gale app. the **Course Options** menu to select **Edit Privacy/ Course Settings**. Access the **External Tools** tab, and then click the Gale app.

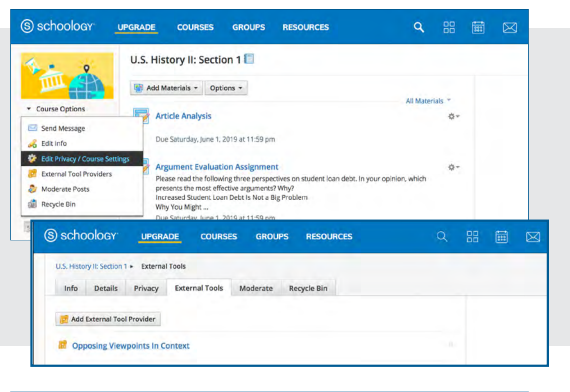

Configure the Gale app.

Ask your Librarian for your **Consumer Key** and **Shared Secret,** or contact gale.customersuccess@cengage.com.

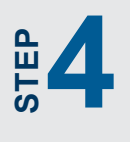

*Custom Parameters are not needed.* 

Click **Submit** to save your changes and make the Gale resource visible in the course navigation and rich text editor to add content to Assignments, Discussions, and more.

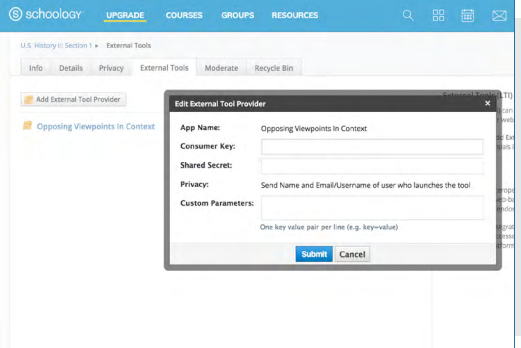

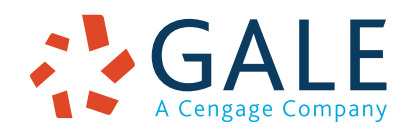

## **EMPOWER**" SUCCESS

00 00

# **GALE RESOURCES IN SCHOOLOGY**

Connect learners with premium content in Schoology. Follow the steps below to access and embed trusted Gale content in your courses.

#### **SEARCH AND NAVIGATE**

Once you've added Gale resources to Schoology, you and your students can access them from your course menu. Features and tools function exactly as they do when accessed outside Schoology.

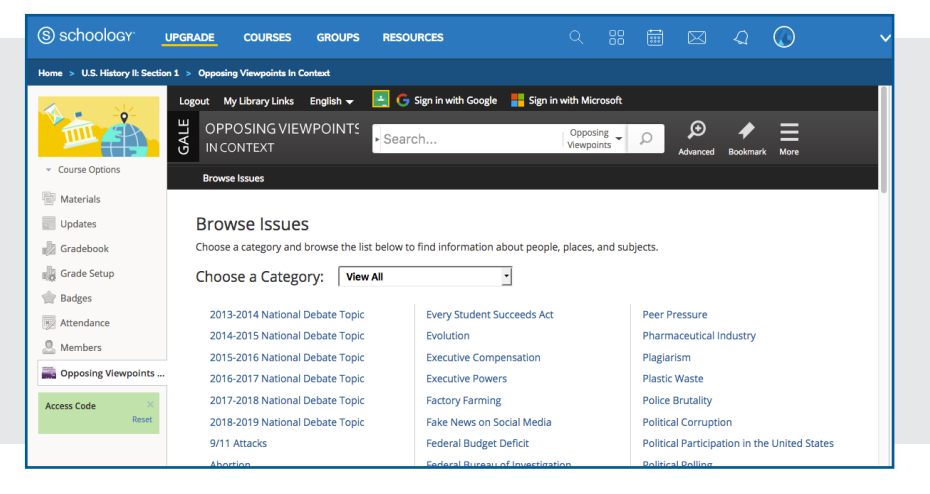

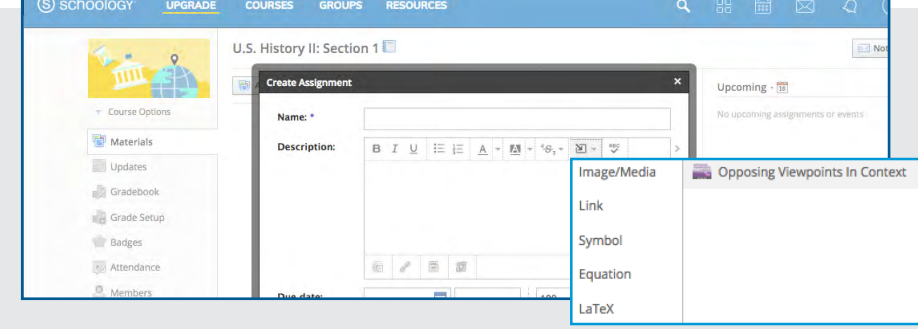

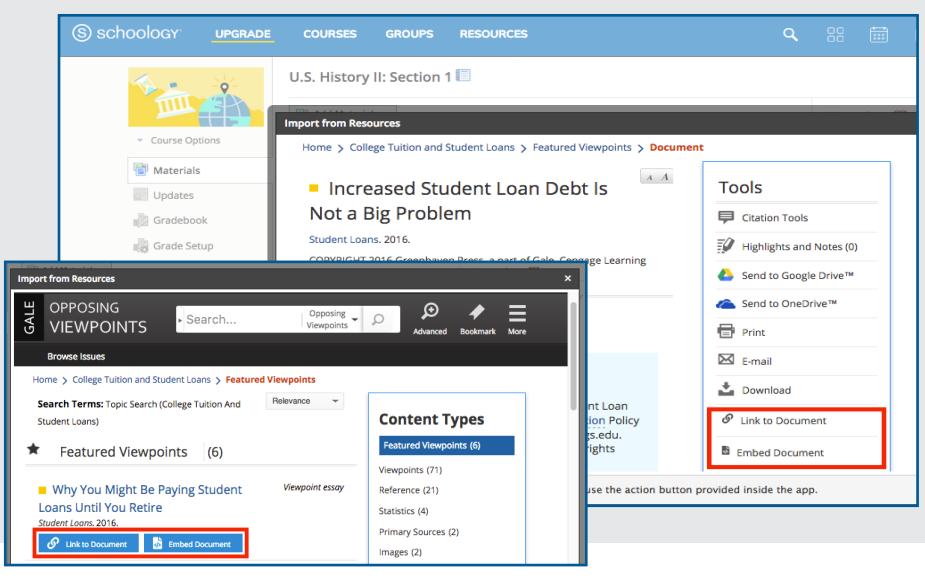

### **EMBED GALE CONTENT**

Use the Rich Content Editor in an assignment, discussion, or quiz to access the Gale resources you've added to Schoology.

Search or browse to access a list of search results, or an individual document.

Then, use **Link to Document** or **Embed Document** to add trusted Gale materials to your course.

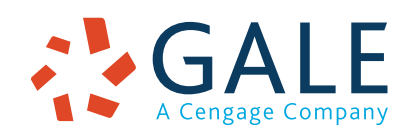

## **EMPOWER**" SUCCESS

**Embed Document**

**Embed Document** 

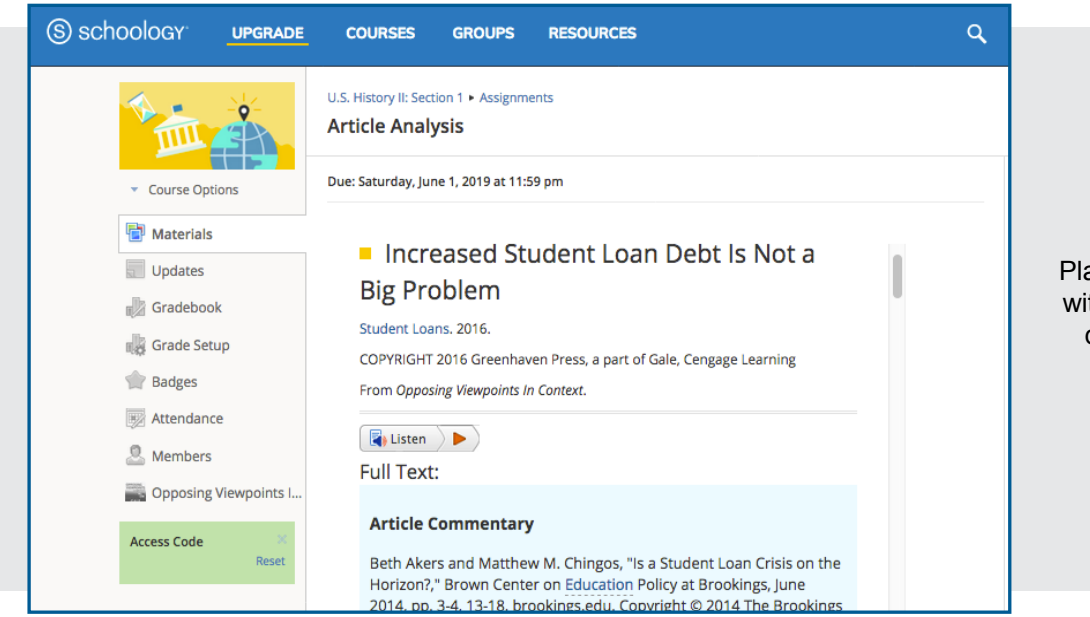

Places the entire result within the assignment, discussion, or quiz

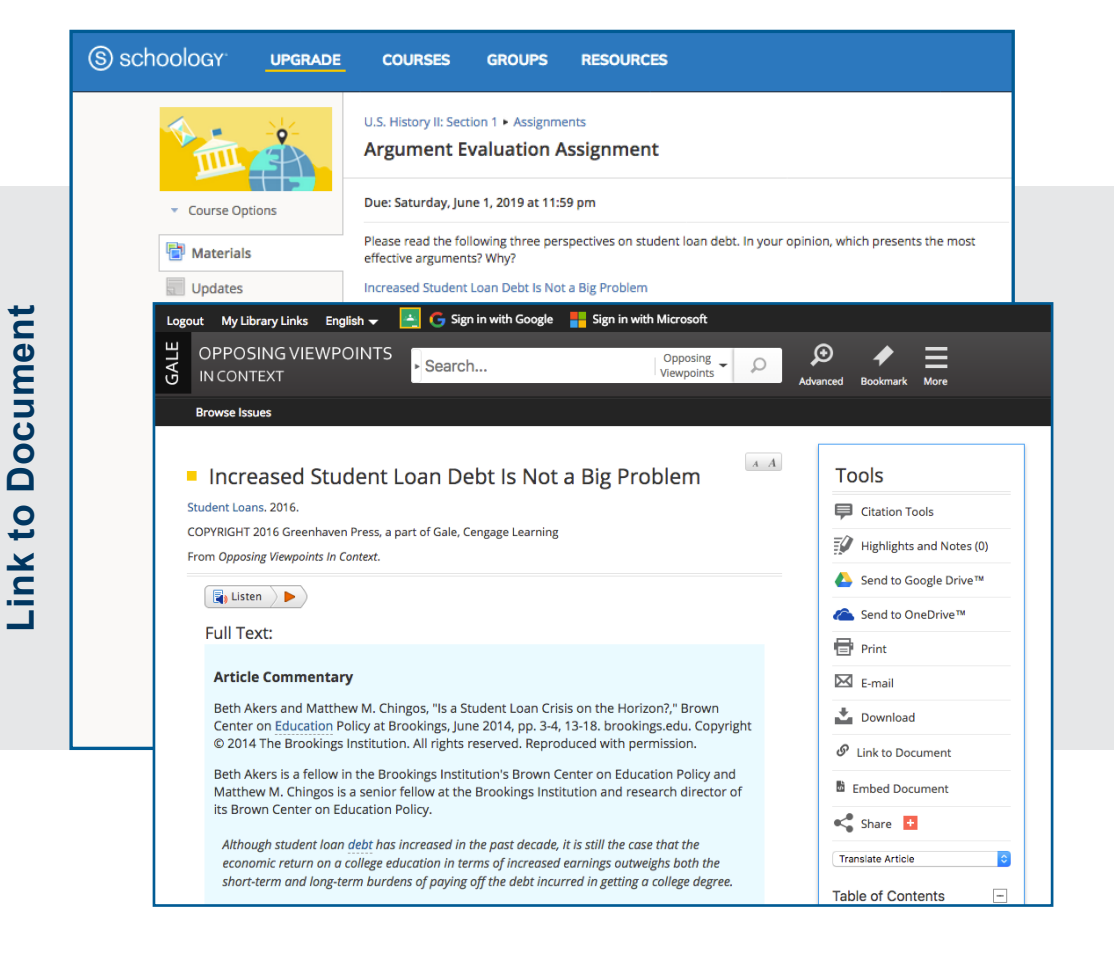

Adds a link that opens the document within the Gale resource.

**LEARN** MORE

If you require further assistance,

please ask your librarian or visit **support.gale.com/training**.

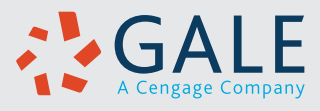